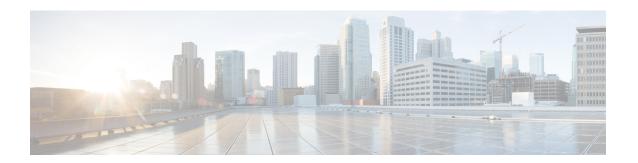

# Upgrading the Cisco cBR-8 Router System to Cisco IOS XE Gibraltar 16.12.1z1

This section contains the upgrade procedures for the Cisco cBR-8 Router System.

If you are using telnet to access the device, make sure the value of line vty transport is correct and save the configuration.

```
Router# show run | begin line vty line vty 0 4 exec-timeout 0 0 privilege level 15 password 7 104D081B094410055F exec prompt timestamp transport input all line vty 5 98 exec-timeout 0 0 privilege level 15 password 7 02050D480809 transport input all line vty 99 transport input all line vty 99 transport input all !
```

The following table encompasses all versions that customers are required to update to support Cisco IOS XE Gibraltar 16.12.1z1. All other firmware versions are either not upgradable by the customer, or not required to be upgraded for Cisco IOS XE Gibraltar 16.12.1z1 support. Use the commands in the tables to verify the firmware versions.

Table 1: Firmware Versions

| Internal Name   | <b>Component Name</b>     | Required Minimum<br>Version | Command       |
|-----------------|---------------------------|-----------------------------|---------------|
| Supervisor CPLD | CBR-CCAP-SUP-160G<br>CPLD | 16052011/19071712           | show platform |
|                 | CBR-CCAP-SUP-250G<br>CPLD | 170724E0/190717E1           | show platform |

| Supervisor<br>ROMMON                     | CBR-CCAP-SUP-160G<br>Rommon and<br>CBR-CCAP-SUP-250G<br>Rommon | 16.7(6r)S | show platform      |
|------------------------------------------|----------------------------------------------------------------|-----------|--------------------|
| Line Card CPLD                           | CBR-CCAP-LC-40G<br>CPLD                                        | 00000026  | show platform diag |
| Docsis 3.1<br>downstream module<br>Micro | CBR-CCAP-LC-40G<br>Gemin2 Micro                                | 3.1A      | show platform diag |
| Docsis 3.1<br>downstream module<br>FPGA  | CBR-CCAP-LC-40G<br>Gemini2 Apollo                              | 4.484F    | show platform diag |
| DPIC Uboot and FPGA                      | CBR-DPIC-8X10G<br>Firmware                                     | 00010001  | show platform diag |
| DPIC 100G Uboot<br>and FPGA              | CBR-DPIC-2X100G<br>Firmware                                    | 00020005  | show platform diag |

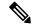

Note

If the user wants to upgrade Supervisor CPLD to version 19071712 and 190717E1, the chassis must be running with Cisco IOS XE Gibraltar 16.12.1w or later releases.

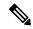

Note

Cisco recommends that operators upgrade their On-Premise SSM Satellite software versions to v7.x or later releases, to ensure the compatibility with cBR-8.

- Verify max-carrier value, on page 2
- Upgrading from Cisco IOS XE 16.x to Cisco IOS XE Gibraltar 16.12.1z1, on page 3
- Upgrading Supervisor CPLD Firmware, on page 12

## Verify max-carrier value

Currently in Remote PHY system, max-carrier value can be configured in the downstream controller profile as well as in RPD configuration for Cisco Remote PHY Shelf 300/600/7200. This may lead to inconsistent max-carrier value configurations.

Starting from Cisco IOS XE Gibraltar 16.10.1f, max-carrier value configured in the **cable rpd** mode is removed and RPD will use the max-carrier value configured in the **controller-profile** mode for the power calculation.

Before upgrading to Cisco IOS XE Gibraltar 16.10.1f or later releases, verify if the max-carrier values configured in the RPD shelf configuration and downstream controller profile(s) associated to RPD downstream port are the same. If they are different, update the cBR-8 configuration prior to upgrade.

Below is an example of correct configuration before upgrade.

```
cable downstream controller-profile 1
max-carrier 128
max-ofdm-spectrum 384000000
rf-chan 0 3
 type DOCSIS
 qam-profile 1
 frequency 381000000
 rf-output NORMAL
 docsis-channel-id 1
cable downstream controller-profile 2
max-carrier 158
max-ofdm-spectrum 384000000
rf-chan 158
 docsis-channel-id 159
 ofdm channel-profile 20 start-frequency 579000000 width 48000000 plc 600000000
cable rpd test
identifier 0001.0001.0001
type shelf
rpd-ds 0 max-carrier 128
rpd-ds 0 base-power 33
rpd-ds 1 max-carrier 158
rpd-ds 1 base-power 25
core-interface Te9/1/0
 rpd-ds 0 downstream-cable 9/0/3 profile 1
 rpd-ds 0 downstream-cable 9/0/4 profile 2
 rpd-us 0 upstream-cable 9/0/3 profile 1
r-dti 1
rpd-event profile 0
rpd-55d1-us-event profile 0
```

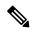

Note

It is highly recommended to follow this example to check and update configuration if necessary because max-carrier value is used to compute the base power. Otherwise, after upgrade the expected base power value can be different which may affect cable modem coming online.

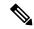

Note

If you upgrade from a version lower than Cisco IOS XE Fuji 16.9.1, base power range may be changed on the port with OFDM channel configured. So be aware of the potential base power change before and after the upgrade.

# Upgrading from Cisco IOS XE 16.x to Cisco IOS XE Gibraltar 16.12.1z1

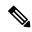

Note

If you are upgrading from Cisco IOS XE Everest 16.6.x and Cisco IOS XE Fuji 16.7.x to Cisco IOS XE Gibraltar 16.12.1z1,perform the following steps to upgrade SUP ROMMON manually. Otherwise, proceed with the IOS upgrade.

- Download hardware programmable devices upgrade package file cbrsup-programmable\_firmware.16.12.01z1.SPA.pkg from the following Cisco.com Software Center URL: https://software.cisco.com/download/type.html?mdfid=286283913&flowid=73842
- **2.** Copy the package file to harddisk:.

copy <location>/cbrsup-programmable firmware.16.12.01z1.SPA.pkg harddisk:

**3.** Verify the hardware programmable devices upgrade package against the md5 hash as provided in the Cisco.com Software center.

verify /md5 harddisk:cbrsup-programmable firmware.16.12.01z1.SPA.pkg

**4.** Upgrade SUP ROMMON.

Router#Upgrade rom-mon file harddisk:cbrsup-programmable\_firmware.16.12.01z1.SPA.pkg r0 Wait for the following output on the console:

ROMMON upgrade complete.

To make the new ROMMON permanent, you must restart the RP

Router#Upgrade rom-mon file harddisk:cbrsup-programmable\_firmware.16.12.01z1.SPA.pkg r1 Wait for the following output on the console:

ROMMON upgrade complete.

To make the new ROMMON permanent, you must restart the RP

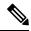

Note

To save time, we can combine reloading the SUP with the ISSU process.

### **Upgrading with ISSU for I-CCAP Systems**

#### Before you begin

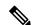

Note

If you are upgrading from Cisco IOS XE Everest 16.7.x or earlier releases to Cisco IOS XE Gibraltar 16.12.1z1, contact Cisco TAC for special procedures.

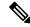

Note

ISSU is not supported for Remote PHY systems.

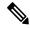

Note

ISSU to Cisco IOS XE Gibraltar 16.12.1z1 is supported only from Cisco IOS XE Gibraltar 16.10.1c (system running SUP160)/16.10.1d (system running SUP250) and later releases except for Cisco IOS XE Gibraltar 16.12.1, 16.12.1w, 16.12.1x, and 16.12.1y. If you are upgrading from an earlier release or Cisco IOS XE Gibraltar 16.12.1, 16.12.1w, 16.12.1x, and 16.12.1y, you must upgrade the cBR-8 system following the steps in Upgrading using reload, on page 9.

Before upgrading the system, make sure the following requirements are met:

• The cBR-8 has two SUPs setup.

• Standby SUP must be in hot standby.

• Line card redundancy is in stable state with state Active and Stdby warm.

```
Router# show redundancy linecard all
Load for five secs: 14%/1%; one minute: 8%; five minutes: 8%
Time source is NTP, 15:23:26.697 PST Thu Jan 17 2019
```

| Slot | Subslot | LC<br>Group | My<br>State | Peer<br>State | Peer<br>Slot | Peer<br>Subslot | Role    | Mode      |
|------|---------|-------------|-------------|---------------|--------------|-----------------|---------|-----------|
| 1    | -       | 0           | Active      | Stdby Warm    | 0            | -               | Active  | Primary   |
| 2    | -       | 0           | Active      | Stdby Warm    | 0            | -               | Active  | Primary   |
| 3    | -       | 0           | Active      | Stdby Warm    | 0            | -               | Active  | Primary   |
| 6    | -       | 0           | Active      | Stdby Warm    | 0            | -               | Active  | Primary   |
| 0    | -       | 0           | -           | -             | Multiple     | None            | Standby | Secondary |

Auto-boot is enabled.

```
Router# show bootvar
Load for five secs: 14%/0%; one minute: 14%; five minutes: 10%
Time source is NTP, 15:46:59.837 PST Thu Jan 17 2019

BOOT variable = bootflash:IOSXE/packages.conf,12;
CONFIG_FILE variable =
BOOTLDR variable does not exist
Configuration register is 0x2

Standby BOOT variable = bootflash:IOSXE/packages.conf,12;
Standby CONFIG_FILE variable =
Standby BOOTLDR variable does not exist
Standby Configuration register is 0x2
```

• Both SUPs are in the sub-package mode, running the same image from the same path.

```
Router# show bootvar
Load for five secs: 14%/0%; one minute: 14%; five minutes: 10%
Time source is NTP, 15:46:59.837 PST Thu Jan 17 2019

BOOT variable = bootflash:IOSXE/packages.conf, 12;
CONFIG_FILE variable =
BOOTLDR variable does not exist
Configuration register is 0x2
```

```
Standby BOOT variable = bootflash:IOSXE/packages.conf,12;
Standby CONFIG_FILE variable =
Standby BOOTLDR variable does not exist
Standby Configuration register is 0x2
```

- Target consolidated image **cbrsup-universalk9.16.12.01z1.SPA.bin** is copied to active SUP in the same directory of the packages.conf file that the system is booted up with.
- The free space on boot device on both SUPs must be greater than 1.9 GB.

```
Router# dir bootflash: | include bytes total 7804653568 bytes total (1911854592 bytes free)
```

• Download two files from the following Cisco.com Software Center URL:

https://software.cisco.com/download/type.html?mdfid=286283913&flowid=73842

- IOS XE Software Version 16.12.1z1: cbrsup-universalk9.16.12.01z1.SPA.bin
- IOS XE Hardware Programmable Devices Version 16.12.1z1: cbrsup-programmable\_firmware.16.12.01z1.SPA.pkg

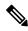

Note

Do not power cycle the cBR-8 router during the firmware upgrade process. Power cycling the chassis may corrupt the ROMMON/Uboot image.

**Step 1** Copy Cisco IOS XE Gibraltar 16.12.1z1 package to bootflash:.

copy <location>/cbrsup-universalk9.16.12.01z1.SPA.bin bootflash:<sub-pkg-dir>/

**Step 2** Verify Cisco IOS XE Gibraltar 16.12.1z1 package against the md5 hash as provided in the Cisco.com Software center.

verify /md5 bootflash:<sub-pkg-dir>/cbrsup-universalk9.16.12.01z1.SPA.bin

**Step 3** Copy the hardware programmable devices upgrade package to harddisk; if the file has not been copied already.

copy <location>/cbrsup-programmable firmware.16.12.01z1.SPA.pkg harddisk:

**Step 4** Verify the hardware programmable devices upgrade package against the md5 hash as provided in the Cisco.com Software center.

verify /md5 harddisk:cbrsup-programmable\_firmware.16.12.01z1.SPA.pkg

- **Step 5** Check system status prior to upgrade. Save the information to compare against the system status after upgrade. For the commands to use to check the status, see the **show** commands at the end of this section.
- **Step 6** Check line card CPLD version via **show platform**. If it is not the latest version 00000026, upgrade line card CPLD following the sub steps below. Otherwise skip this step.

a) Run the following pre-upgrade commands on the SUP IOS:

Router# upgrade hw-programmable cable R0 daggit pre-upgrade slot 0 Daggits pre-upgrade successful

b) Upgrade the line card CPLD firmware using the SUP IOS command.

**Note** Do not reboot the line card until the upgrade is complete. Upgrade takes approximately 15 minutes.

Router# upgrade hw-programmable cable 0 daggit pkg\_name /harddisk/cbrsup-programmable\_firmware.16.12.01z1.SPA.pkg

c) After the upgrade is complete (takes approximately 15 minutes), the line card moves to **unknown** state. Check the status of the line card using the **show platform** command. When the line card is in **unknown** state, run the following command to recover the line card:

upgrade hw-programmable cable <code>active\_SUP</code> daggit lc-recovery slot <code>LC\_slot\_#</code> Example:

Router# upgrade hw-programmable cable RO daggit lc-recovery slot 0

d) The line card moves from **booting** to **active** state. Check the version of the line card using the **show platform** command to make sure version is changed to 00000026.

#### Example:

CBR8#show platform
.....
Slot CPLD Version Rommon Version
-----0 00000026 2011.03.18

e) When the line card is in active state, run the following command to verify the upgrade.

upgrade hw-programmable cable <code>active\_SUP</code> daggit post-active slot <code>LC\_slot\_#</code> Example:

```
Router# upgrade hw-programmable cable R0 daggit post-active slot 0 SUCCESS: Daggit ver-38 : Booted from upgradable Image-1
```

**Step 7** Upgrade Docsis 3.1 downstream modules in all slots.

Note Do not upgrade if they already have the correct FPGA/Micro firmware version as shown in Table 1: Firmware Versions, on page 1, otherwise the line card will be in unknown state.

```
Upgrade hw-programmable cable <slot> dsphy all
pkg_name/harddisk/cbrsup-programmable_firmware.16.12.01z1.SPA.pkg
```

**Step 8** Wait for the system log message asking the user to reload the line card that was upgraded.

```
001860: Jun 15 19:05:05.904 PDT: %IOSXE-5-PLATFORM: CLCO: cdman: Suggest reload the line card for new FW to take effect using CLI: hw slot <slot-id> reload
```

**Step 9** Perform ISSU.

request platform software package install node file bootflash:cbrsup-universalk9.16.12.01z1.SPA.bin

**Step 10** To monitor the ISSU progress, use the command below.

request platform software package install node attach

**Step 11** Use these CLI to check status after ISSU.

```
show version r0 running show version r1 running show version r1 running show version r0 provisioned show version r1 provisioned
```

#### What to do next

Perform verification test to determine if the upgrade is successful, include:

- Verify the router is running the new IOS-XE release using **show version** command.
- Check facility alarms using show facility-alarm status command.
- Check the status of the power supplies using **show environment power** command.
- Check PS status using show platform hardware slot P<0-5> mcu status command.
- Complete trace routes to known good off-network IP address using the source address of customer CPE blocks to verify routing is working.
- Check logs for error messages using show log command.

These **show** commands may be useful in the verification test:

- · show redundancy
- show platform
- · show platform diag
- show environment.
- · show redundancy linecard all

- · show isis neighbors
- · show ip ospf neighbor
- · show ip route rip
- show ip mroute
- show cops servers
- · show cable modem voice
- · show cable calls
- · show cable metering verbose
- · show cable licenses all
- show inventory

### **Upgrading using reload**

#### Before you begin

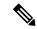

Note

If the current version is older than Cisco IOS XE Gibraltar 16.10.x, complete pre-upgrade steps 1 to 4 before upgrading.

Before upgrading the system, make sure the following requirements are met:

- Download two files from the following Cisco.com Software Center URL: https://software.cisco.com/download/type.html?mdfid=286283913&flowid=73842
  - IOS XE Software Version 16.12.1z1: cbrsup-universalk9.16.12.01z1.SPA.bin
  - IOS XE Hardware Programmable Devices Version 16.12.1z1: cbrsup-programmable\_firmware.16.12.01z1.SPA.pkg
- **Step 1** Copy Cisco IOS XE Gibraltar 16.12.1z1 package to bootflash: and stby-bootflash:.

```
copy <location>/cbrsup-universalk9.16.12.01z1.SPA.bin bootflash:
copy <location>/cbrsup-universalk9.16.12.01z1.SPA.bin stby-bootflash:
```

**Step 2** Verify Cisco IOS XE Gibraltar 16.12.1z1 package against the md5 hash as provided in the Cisco.com Software center.

```
verify /md5 bootflash:cbrsup-universalk9.16.12.01z1.SPA.bin verify /md5 stby-bootflash:cbrsup-universalk9.16.12.01z1.SPA.bin
```

**Step 3** Copy the hardware programmable devices upgrade package to harddisk:.

copy <location>/cbrsup-programmable\_firmware.16.12.01z1.SPA.pkg harddisk:

**Step 4** Verify the hardware programmable devices upgrade package against the md5 hash as provided in the Cisco.com Software center.

verify /md5 harddisk:cbrsup-programmable firmware.16.12.01z1.SPA.pkg

**Step 5** Configure the chassis to boot the system with Cisco IOS XE Gibraltar 16.12.1z1 image.

Configure terminal no boot system boot system bootflash:cbrsup-universalk9.16.12.01z1.SPA.bin config-register 0x2 end write mem

**Step 6** If you are upgrading from Cisco IOS XE Everest 16.6.x and Cisco IOS XE Fuji 16.7.x, and both SUP ROMMON versions are not 16.7(6r)S, upgrade SUP ROMMON.

Router#Upgrade rom-mon file harddisk:cbrsup-programmable\_firmware.16.12.01z1.SPA.pkg r0
Wait for the following output on the console:
ROMMON upgrade complete.
To make the new ROMMON permanent, you must restart the RP

Router#Upgrade rom-mon file harddisk:cbrsup-programmable\_firmware.16.12.01z1.SPA.pkg r1
Wait for the following output on the console:
ROMMON upgrade complete.

- Step 7 Check line card CPLD version via **show platform**. If it is not the latest version 00000026, upgrade line card CPLD following the sub steps below. Otherwise skip this step.
  - a) Run the following pre-upgrade commands on the SUP IOS:

To make the new ROMMON permanent, you must restart the RP

upgrade hw-programmable cable active\_SUP daggit pre-upgrade slot LC\_slot\_# Example:

Router# upgrade hw-programmable cable R0 daggit pre-upgrade slot 0 Daggits pre-upgrade successful

b) Upgrade the line card CPLD firmware using the SUP IOS command.

**Note** Do not reboot the line card until the upgrade is complete. Upgrade takes approximately 15 minutes.

upgrade hw-programmable cable LC\_slot\_# daggit pkg\_name firmware\_pkg\_location\_path Example:

Router# upgrade hw-programmable cable 0 daggit pkg\_name /harddisk/cbrsup-programmable\_firmware.16.12.01z1.SPA.pkg

c) After the upgrade is complete (takes approximately 15 minutes), the line card moves to **unknown** state. Check the status of the line card using the **show platform** command. When the line card is in **unknown** state, run the following command to recover the line card:

```
upgrade hw-programmable cable <code>active_SUP</code> daggit lc-recovery slot <code>LC_slot_#</code> Example:
```

```
Router# upgrade hw-programmable cable R0 daggit lc-recovery slot 0
```

d) The line card moves from **booting** to **active** state. Check the version of the line card using the **show platform** command to make sure version is changed to 00000026.

#### Example:

e) When the line card is in **active** state, run the following command to verify the upgrade.

```
upgrade hw-programmable cable <code>active_SUP</code> daggit post-active slot <code>LC_slot_#</code> Example:
```

```
Router# upgrade hw-programmable cable R0 daggit post-active slot 0 SUCCESS: Daggit_ver-38 : Booted from upgradable Image-1
```

**Step 8** Upgrade Docsis 3.1 downstream modules in all slots.

Note Do not upgrade if they already have the correct FPGA/Micro firmware version as shown in Table 1: Firmware Versions, on page 1, otherwise the line card will be in unknown state.

```
Upgrade hw-programmable cable <slot> dsphy all pkg name/harddisk/cbrsup-programmable firmware.16.12.01z1.SPA.pkg
```

**Step 9** Wait for the system log message asking the user to reload the line card that was upgraded.

```
001860: Jun 15 19:05:05.904 PDT: %IOSXE-5-PLATFORM: CLCO: cdman: Suggest reload the line card for new FW to take effect using CLI: hw slot <slot-id> reload
```

**Step 10** Reload the system.

Router#reload

**Step 11** If the system is running with SUP250, perform **no shut** on 100G interface after the system comes up for the first time.

#### What to do next

Perform verification test to determine if the upgrade is successful, include:

- Verify the router is running the new IOS-XE release using **show version** command.
- Check facility alarms using **show facility-alarm status** command.
- Check the status of the power supplies using **show environment power** command.
- Check PS status using **show platform hardware slot P<0-5> mcu status** command.
- Complete trace routes to known good off-network IP address using the source address of customer CPE blocks to verify routing is working.
- Check logs for error messages using show log command.

These **show** commands may be useful in the verification test:

- · show redundancy
- · show platform
- · show platform diag
- show environment
- · show redundancy linecard all
- · show isis neighbors
- · show ip ospf neighbor
- show ip route rip
- show ip mroute
- show cops servers
- · show cable modem voice
- · show cable calls
- · show cable metering verbose
- · show cable licenses all
- · show inventory

## **Upgrading Supervisor CPLD Firmware**

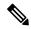

Note

When upgrading SUP0, run the CLI with the R0 setting while controlling SUP0. And when upgrading SUP1, run the CLI with the R1 setting.

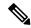

Note

This guide assumes SUP0 is in active state and SUP1 is in standby hot state at the beginning.

Perform step 1 to 4 using console connection of active SUP0:

#### Before you begin

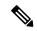

Note

If the supervisor SO CPLD version is lower than 1511\_1401 (SUP 160) or 15111401 (SUP 250), the supervisor SIO CPLD version is lower than 1511\_1301 (SUP 160) or 15111301 (SUP 250), physically power cycle the chassis when upgrading the supervisor FPGA.

Before upgrading the firmware, make sure the following requirements are met:

- Cisco cBR-8 router is running with Cisco IOS XE Gibraltar 16.12.1w or later releases.
- 2 supervisors are running in the Cisco cBR-8 router and the redundancy is enabled.
- Download the file from the following Cisco.com Software Center URL:

https://software.cisco.com/download/type.html?mdfid=286283913&flowid=73842

- IOS XE Hardware Programmable Devices Version 16.12.1z1: cbrsup-programmable\_firmware.16.12.01z1.SPA.pkg
- Console access for both supervisors are required.
- Copy the new firmware package to the cBR-8 using FTP.

```
\label{location} $$ copy ftp://<location>/cbrsup-programmable_firmware.16.12.01z1.SPA.pkg bootflash: $$ copy ftp://<location>/cbrsup-programmable_firmware.16.12.01z1.SPA.pkg stby-bootflash: $$ copy ftp://<location>/cbrsup-programmable_firmware.16.12.01z1.SPA.pkg stby-bootflash: $$ copy ftp://clocation>/cbrsup-programmable_firmware.16.12.01z1.SPA.pkg stby-bootflash: $$ copy ftp://clocation>/cbrsup-programmable_firmware.16.12.01z1.SPA.pkg stby-bootflash: $$ copy ftp://clocation>/cbrsup-programmable_firmware.16.12.01z1.SPA.pkg stby-bootflash: $$ copy ftp://clocation>/cbrsup-programmable_firmware.16.12.01z1.SPA.pkg stby-bootflash: $$ copy ftp://clocation>/cbrsup-programmable_firmware.16.12.01z1.SPA.pkg stby-bootflash: $$ copy ftp://clocation>/cbrsup-programmable_firmware.16.12.01z1.SPA.pkg stby-bootflash: $$ copy ftp://clocation>/cbrsup-programmable_firmware.16.12.01z1.SPA.pkg stby-bootflash: $$ copy ftp://clocation>/cbrsup-programmable_firmware.16.12.01z1.SPA.pkg stby-bootflash: $$ copy ftp://clocation>/cbrsup-programmable_firmware.16.12.01z1.SPA.pkg stby-bootflash: $$ copy ftp://clocation>/cbrsup-programmable_firmware.16.12.01z1.SPA.pkg stby-bootflash: $$ copy ftp://clocation>/cbrsup-programmable_firmware.16.12.01z1.SPA.pkg stby-bootflash: $$ copy ftp://clocation>/cbrsup-programmable_firmware.16.12.01z1.SPA.pkg stby-bootflash: $$ copy ftp://cbrsup-programmable_firmware.16.12.01z1.SPA.pkg stby-bootflash: $$ copy ftp://cbrsup-programmable_firmware.16.12.01z1.SPA.pkg stby-bootflash: $$ copy ftp://cbrsup-programmable_firmware.16.12.01z1.SPA.pkg stby-bootflash: $$ copy ftp://cbrsup-programmable_firmware.16.12.01z1.SPA.pkg stby-bootflash: $$ copy ftp://cbrsup-programmable_firmware.16.12.01z1.SPA.pkg stby-bootflash: $$ copy ftp://cbrsup-programmable_firmware.16.12.01z1.SPA.pkg stby-bootflash: $$ copy ftp://cbrsup-programmable_firmware.16.12.01z1.SPA.pkg stby-bootflash: $$ copy ftp://cbrsup-programmable_firmware.16.12.01z1.SPA.pkg stby-bootflash: $$ copy ftp://cbrsup-programmable_firmware.16.12.01z1.SPA.pkg stby-bootfl
```

#### **Step 1** Set the config register to 0.

configure terminal config-register 0x0 end write memory

#### **Step 2** Run the following command to prepare for R0 upgrade.

upgrade hw-programmable cable R0 viper pkg\_name /bootflash/cbrsup-programmable\_firmware.16.12.01z1.SPA.pkg

#### On SUP 250, you will see one of the following outputs:

• It takes 10~20 minutes to upgrade. Console would hung. Please don't do any operation during the upgrade.

You are upgrading Viper firmware using bootflash/cbrsup-programmable\_firmware.16.12.01z1.SPA.pkg image on SUPO, SUPO is active.

```
Upgrade from assigned pkg file bootflash/cbrsup-programmable_firmware.16.12.01z1.SPA.pkg
Using viper firmware /tmp/viper/mount/supve_viper_fpga_psirt.bin
Size of Viper Upgrade image: 16777216 bytes
No.of parts: 65536
Upgrading golden image...
65536+0 records in
65536+0 records out
16777216 bytes (17 MB, 16 MiB) copied, 688.873 s, 24.4 kB/s
Upgrading primary image...
65536+0 records in
65536+0 records out
16777216 bytes (17 MB, 16 MiB) copied, 675.19 s, 24.8 kB/s
Viper upgrade clean up 0
Upgrade successfully. Please make sure Rommon version is matched.
Please power cycle the chassis to let the new firmware take effect
```

• It takes 10~20 minutes to upgrade. Console would hung. Please don't do any operation during the upgrade.

You are upgrading Viper firmware using bootflash/cbrsup-programmable\_firmware.16.12.01z1.SPA.pkg image on SUPO, SUPO is active.

Upgrade from assigned pkg file bootflash/cbrsup-programmable\_firmware.16.12.01z1.SPA.pkg The golden viper is not compatible with assigned firmware /tmp/viper/mount/supve\_viper\_fpga\_psirt.bin, no upgrade will be performed Viper upgrade clean up 2

**Note** This output means the SUP already has the latest version it can support, skip the rest of the steps.

#### On SUP 160, you will see one of the following outputs:

• It takes about 10 minutes to upgrade. Console would hung. Please don't do any operation during the upgrade.

You are upgrading Viper firmware using bootflash/cbrsup-programmable\_firmware.16.12.01z1.SPA.pkg image

Upgrade from assigned pkg file /bootflash/cbrsup-programmable\_firmware.16.12.01z1.SPA.pkg

Using viper firmware /tmp/viper/mount/viper\_fpga.bin

Size of Viper Upgrade image: 16777216 bytes

No.of parts: 65536
65536+0 records in
65536+0 records out

Viper upgrade clean up 0

Upgrade successfully. Please make sure Rommon version is matched.

 $\bullet$  It takes 10~20 minutes to upgrade. Console would hung. Please don't do any operation during the upgrade.

You are upgrading Viper firmware using harddisk/cbrsup-programmable\_firmware.16.12.01z1.SPA.pkg image on SUPO, SUPO is active.

Upgrade from assigned pkg file harddisk/cbrsup-programmable\_firmware.16.12.01z1.SPA.pkg The golden viper is not compatible with assigned firmware /tmp/viper/mount/supve\_viper\_fpga\_psirt.bin, no upgrade will be performed Viper upgrade clean up 2

Please power cycle the chassis to let the new firmware take effect

**Note** This output means the SUP already has the latest version it can support, skip the rest of the steps.

**Note** Do not power cycle the chassis in this step.

#### **Step 3** Run the following command to prepare for R1 upgrade.

```
upgrade hw-programmable cable R1 viper pkg_name /bootflash/cbrsup-programmable firmware.16.12.01z1.SPA.pkg
```

You will see the similar output as the one in Step 2.

**Note** Do not power cycle the chassis in this step.

**Step 4** If the supervisor SO CPLD version is 15111401 and the supervisor SIO CPLD version is 15111301 on both supervisors, follow step 5 - 11 to do the upgrade. Otherwise proceed to step 12.

```
Router#show platform diag
Load for five secs: 6%/1%; one minute: 7%; five minutes: 8%
Time source is NTP, 16:05:43.546 PST Thu Feb 8 2018
Chassis type: CBR-8-CCAP-CHASS
<SNIP>
Slot: SUPO, CBR-CCAP-SUP-160G
                  Physical insert detect time: 00:01:58 (1d03h ago)
                  CPLD version : 16052011
                  ViperSO CPLD version : 15111401
            ViperSIO CPLD version : 15111301
                 : 16.7(1r)S
                  DTI Client FPGA version : 00000005
                  DTI Firmware version
                                                                                : 00000A03
                  Cortina PHY version
                                                                                 : 201402061607
                                                                              : v4.0.9
                  SUP PSOC 0 version
                  SUP PSOC 1 version
                                                                             : v4.0.8
                  SUP PSOC 2 version
SUP PSOC 3 version
                                                                             : v4.1.0 IVB
                                                                              : v4.0.6
                                                                         : v4.0.8
: v4.0.5
                  SUP-DC PSOC 0 version
                  SUP-DC PSOC 1 version
                  SUP-PIC PSOC 0 version
                                                                              : V2.0.6
                  SUP-PIC PSOC 1 version
                                                                              : V2.0.6
<SNTP>
Slot: SUP1, CBR-CCAP-SUP-160G
                 Physical insert detect time: 00:02:26 (1d03h ago)
                                                               : 16052011
                  CPLD version
                  ViperSO CPLD version : 15111401
                  ViperSIO CPLD version : 15111301
                  Rommon version : 16.7(1r)S
                 | 10.7(1F) | 100000112 | Raptor ESI version | 10001003b | Raptor MAC version | 100010031 | SUP-PIC CPLD version | 14071504 | SUP-DC CPLD version | 14072000 | DTI 0122 | 14072000 | 14072000 | 14072000 | 14072000 | 14072000 | 14072000 | 14072000 | 14072000 | 14072000 | 14072000 | 14072000 | 14072000 | 14072000 | 14072000 | 14072000 | 14072000 | 14072000 | 14072000 | 14072000 | 14072000 | 14072000 | 14072000 | 14072000 | 14072000 | 14072000 | 14072000 | 14072000 | 14072000 | 14072000 | 14072000 | 14072000 | 14072000 | 14072000 | 14072000 | 14072000 | 14072000 | 14072000 | 14072000 | 14072000 | 14072000 | 14072000 | 14072000 | 14072000 | 14072000 | 14072000 | 14072000 | 14072000 | 14072000 | 14072000 | 14072000 | 14072000 | 14072000 | 14072000 | 14072000 | 14072000 | 14072000 | 14072000 | 14072000 | 14072000 | 14072000 | 14072000 | 14072000 | 14072000 | 14072000 | 14072000 | 14072000 | 14072000 | 14072000 | 14072000 | 14072000 | 14072000 | 14072000 | 14072000 | 14072000 | 14072000 | 14072000 | 14072000 | 14072000 | 14072000 | 14072000 | 14072000 | 14072000 | 14072000 | 14072000 | 14072000 | 14072000 | 14072000 | 14072000 | 14072000 | 14072000 | 14072000 | 14072000 | 14072000 | 14072000 | 14072000 | 14072000 | 14072000 | 14072000 | 14072000 | 14072000 | 14072000 | 14072000 | 14072000 | 14072000 | 14072000 | 14072000 | 14072000 | 14072000 | 14072000 | 14072000 | 14072000 | 14072000 | 14072000 | 14072000 | 14072000 | 14072000 | 14072000 | 14072000 | 14072000 | 14072000 | 14072000 | 14072000 | 14072000 | 14072000 | 14072000 | 14072000 | 14072000 | 14072000 | 14072000 | 14072000 | 14072000 | 14072000 | 14072000 | 14072000 | 14072000 | 14072000 | 14072000 | 14072000 | 14072000 | 14072000 | 14072000 | 14072000 | 14072000 | 14072000 | 14072000 | 14072000 | 14072000 | 14072000 | 14072000 | 14072000 | 14072000 | 14072000 | 14072000 | 14072000 | 14072000 | 14072000 | 14072000 | 14072000 | 14072000 | 14072000 | 14072000 | 14072000 | 14072000 | 14072000 | 140720000 | 140720000 | 140720000 | 140720000 | 140720000 | 140720000 | 1
                  DTI Client FPGA version : 00000005
                  DTI Firmware version
                                                                                 : 00000A03
                  Cortina PHY version
                                                                               : 201402061607
                  SUP PSOC 0 version
                                                                              : v4.0.9
                  SUP PSOC 1 version
                                                                             : v4.0.8
                  SUP PSOC 2 version
SUP PSOC 3 version
                                                                              : v4.1.0 IVB
                                                                                 : v4.0.6
                  SUP-DC PSOC 0 version
                                                                                 : v4.0.9
                  SUP-DC PSOC 1 version
                                                                                : v4.0.5
                  SUP-PIC PSOC 0 version
                                                                              : V3.0.0
                  SUP-PIC PSOC 1 version
                                                                               : V3.0.0
<SNIP>
```

**Step 5** Set SUP0 to ROMMON using the following command.

redundancy force-switchover

Perform the following steps 6 to 7 using console connection of current active SUP1.

**Step 6** Power cycle the SUP0 to set it to ROMMON.

test platform hardware slot RO oir power-cycle

This command will reset and re-initialize the ROMMON. The new version of the supervisor CPLD will now take effect. Verify if it matches the following new version.

SUP 160 new version: 0x19071712 SUP 250 new version: 0x190717E1

**Step 7** Boot SUP0 into IOS XE using SUP0 console connection.

dir bootflash: boot bootflash:cbrsup-universalk9.16.12.01z1.SPA.bin

Wait utill SUP0 is in standby hot.

**Step 8** Set SUP1 to ROMMON using the following command.

redundancy force-switchover

Perform the following steps 9 to 11 using console connection of current active SUP0.

**Step 9** Power cycle the SUP1 to set it to ROMMON.

test platform hardware slot R1 oir power-cycle

This command will reset and re-initialize the ROMMON. The new version of the supervisor CPLD will now take effect. Verify if it matches the following new version.

SUP 160 new version: 0x19071712 SUP 250 new version: 0x190717E1

**Step 10** Boot SUP1 into IOS XE using SUP1 console connection.

dir bootflash: boot bootflash:cbrsup-universalk9.16.12.01z1.SPA.bin

Wait utill SUP1 is in standby hot.

**Step 11** Wait for the chassis to become SSO and settled down. Then go to step 16. If you skipped step 5 to 10, perform step 12 to 15.

**Note** You need physical access to the chassis to power cycle the chassis.

**Step 12** Reload the system by issuing **reload** command on the active SUP.

Router#reload

**Step 13** Power cycle both supervisors.

**Step 14** Verify if the new version matches the following on both SUPs.

SUP 160 new version: 0x19071712

SUP 250 new version: 0x190717E1

**Step 15** Boot both SUP0 and SUP1 into IOS XE using SUP0 and SUP1 console.

```
dir bootflash: boot bootflash:cbrsup-universalk9.16.12.01z1.SPA.bin
```

Wait till SUP0 become standby hot.

- **Step 16** Once the system is up and running, perform the following checks.
  - Set config register to normal boot.

```
configure terminal
config-register 0x2102
end
write memory
```

- Execute **show redundancy** command to ensure both SUPs are listed, one is active and the other is standby hot.
- Execute show proc CPU sorted | ex 0.00 command.
- Execute show platform diag command.

**Upgrading Supervisor CPLD Firmware**